# **POKITTER**

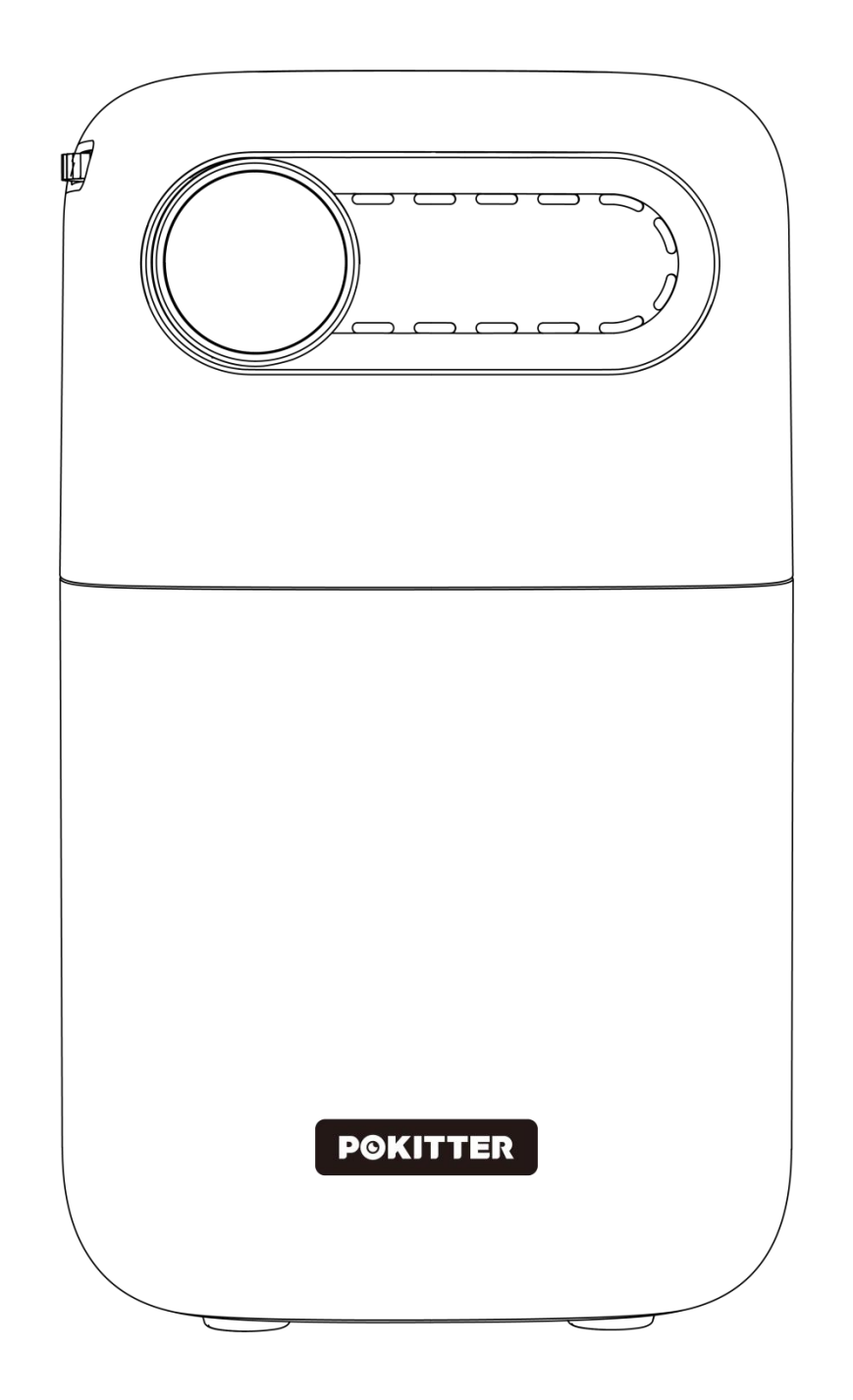

Pod Mini 口袋投影機 <使用說明書>

# 安全說明

在使用此設備之前,請閱讀所有說明。請勿進行未在本手冊中描述的更改。如果由於 未遵循說明而導致身體傷害、數據丟失或損壞,保修不適用。

# 設置 しゅうしょう しんしゅう しんしゅう しんしゅう しんしゅう

• 為減少火災和/或電擊風險,請勿將設備暴露於雨水或濕氣中,也不要將裝有液體的 物體(如花瓶)放置在設備上。

- 請勿將設備放置在桌布或地毯等軟表面上,這可能會引發火災風險。
- 請勿將設備放置在容易積塵或污垢過多的地方,也不要靠近產生強磁場的任何電器。

• 為防止過熱,請勿堵塞通風口。永遠不要將設備放置在封閉空間中。始終在設備周圍 留有足夠的通風空間。

• 保護設備免受直射陽光、高溫、大溫差和濕氣的影響。

- 當設備運行時間較長且表面變熱時,請關閉設備並拔掉電源線。只有在設備冷卻後才 能恢復操作。
- 始終小心處理設備。避免觸摸鏡頭。

• 請勿在設備或電源線上放置沉重或鋒利的物體。為了避免電擊, 請勿拆卸。

• 僅使用製造商指定的附件或配件。避免極端震動,可能會損壞內部組件。不要讓兒童 在沒有監督的情況下使用設備。

• 在以下條件下,設備內部可能出現一層濕氣,這可能導致故障:

- a) 如果設備從寒冷區域移動到溫暖區域時;
- b) 在寒冷房間被加熱後;
- c) 將設備放置在潮濕的房間中。

為了避免任何濕氣,請在將設備移動到另一個房間之前將其密封在塑料袋中,並在從 袋子中取出之前等待一到兩個小時。

# 電源供應

- 僅使用提供的電源適配器。
- 保護電源線免受踩踏或夾壓,特別是在插頭、便利插座和從設備出口的地方。
- 在雷暴期間或長時間不使用時,請拔掉設備電源。
- 當電源插頭或電器連接器用作斷開設備的設備時,斷開設備應始終易於操作。
- 在谁行任何連接之前, 確保所有設備已從電源插座斷開連接。
- 請勿用濕手觸摸電源電纜或電源連接器。

### 聽力安全

為避免聽力損傷,請勿在高音量下長時間聆聽。將音量設置在安全水平。

## おおし おおし おおし おおし おおし おおし おおし あいしん あいしん おおし あいしょう

• 關閉設備並在清潔表面之前將其從電源中拔出。

• 使用柔軟、無紡布的布料。永遠不要使用液體、氣體或易燃的清潔劑(如噴霧、磨砂 劑、拋光劑和酒精)。輕輕擦拭表面。小心不要刮傷表面。

• 請勿使用任何液體清潔劑清潔鏡頭, 因為它們可能會捐壞鏡頭上的保護塗層, 使用鏡 頭清潔紙清潔投影機的鏡頭。

## 維修 いっしょう しゅうしょう しんしゅう しんしゅう

- 請勿自行對設備進行任何維修。只有經授權的服務中心才能維修設備。
- 不當的維護可能導致受傷或損壞設備。
- 將所有維修工作委託給合格的服務人員。

# 注意

• 請勿直視運行的光束。強光可能傷害您的眼睛。

# 包裝內容

- 1. 投影機 x1
- 2. 遙控器 x1
- 3. 電源適配器 x1
- 4. 用戶手冊 x1

# 製品圖解

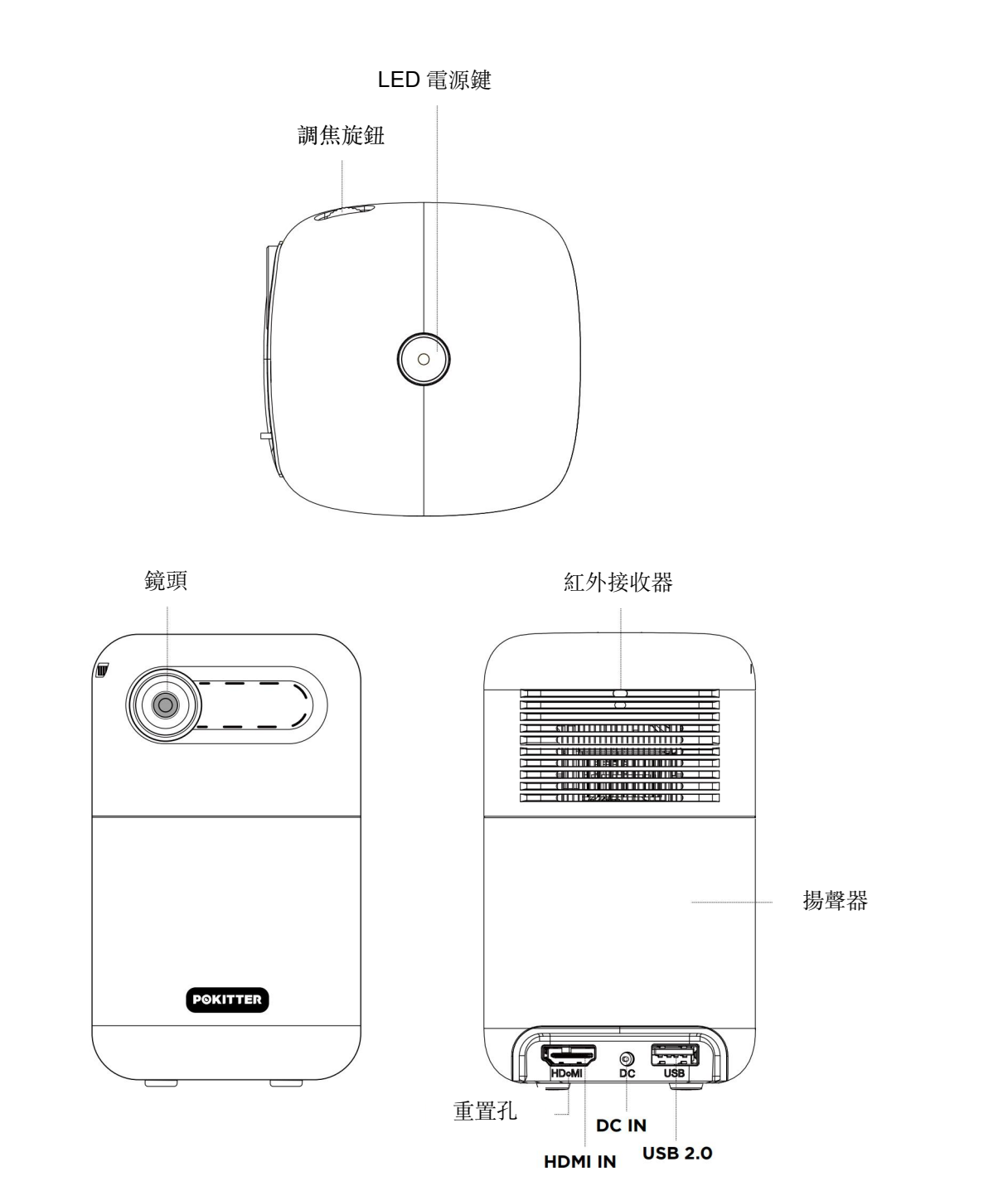

## 遙控器按鍵說明

電源按鈕:按一次啟動/關閉電源 主頁按鈕:按一次轉到主畫面 導航按鈕:按一次在菜單中導航或在滑鼠模式中移動游標;在某些應用程式中播放 視頻時, 長按◀◀ / ▶ 可快速倒帶/快進 確定按鈕:按一次確認選擇或輸入 靜音按鈕:按一次靜音/取消靜音 音量+/-按鈕:按(或按住)以增加/減少音量 設置按鈕:按一次進入設置 揚聲器模式:按一次進入/退出無線揚聲器模式 滑鼠模式:按一次進入/退出滑鼠模式以在某些應用程式中導航 播放/暫停按鈕:按一次播放/暫停正在進行的媒體 返回按鈕:按一次返回到上一個菜單

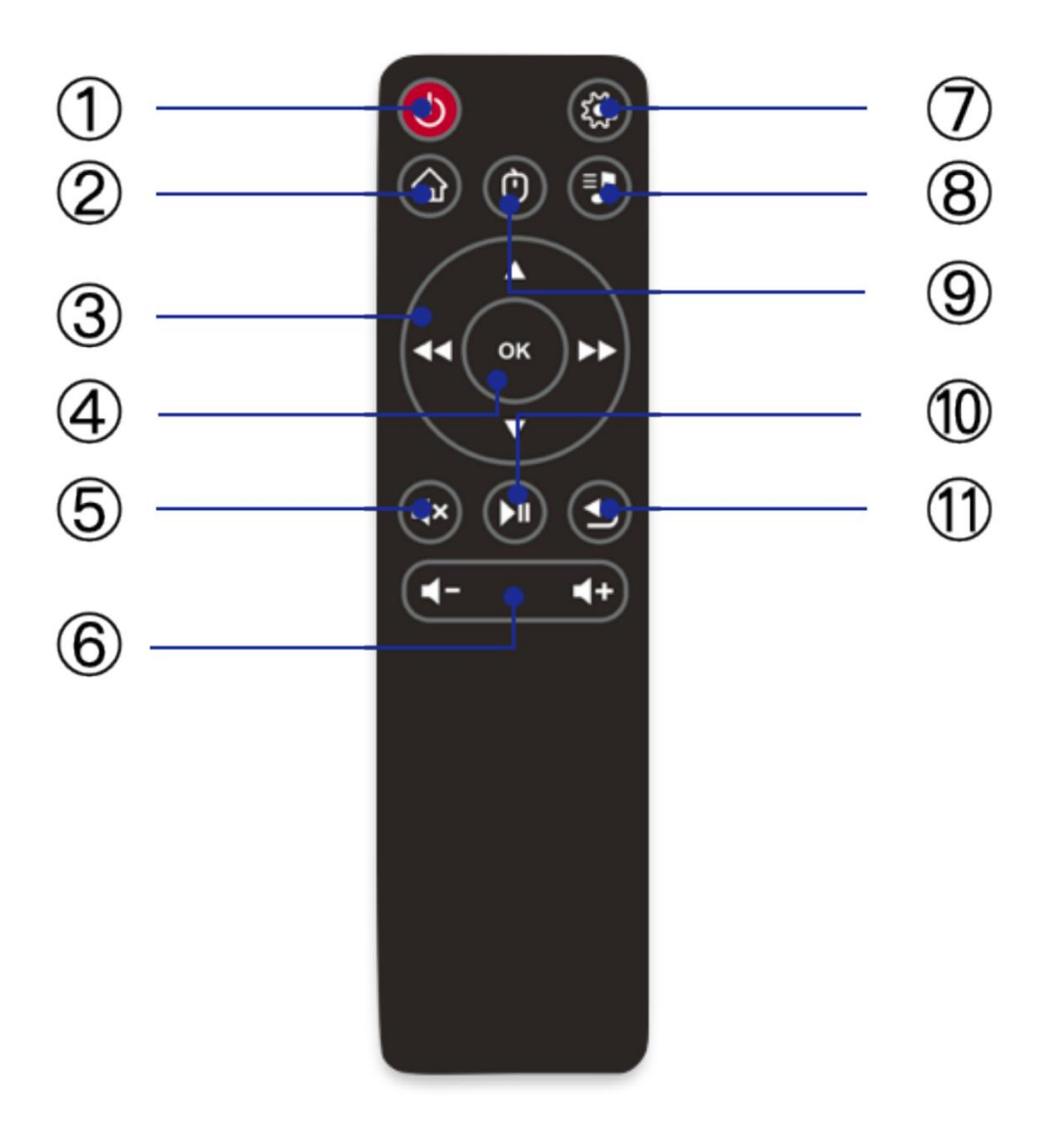

# **快速開始**

# 1. **準備遙控器**

將電池(需另購)安裝到遙控器。

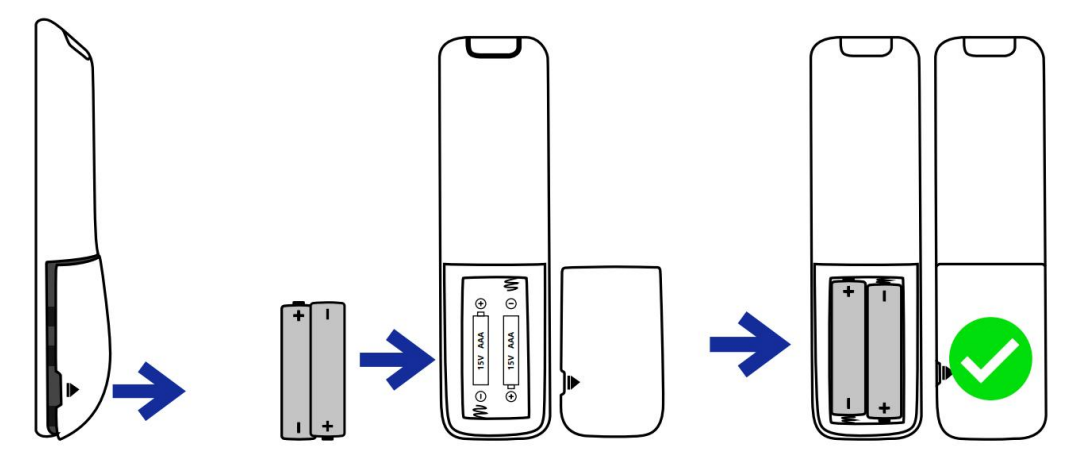

- ① 如圖所示打開電池蓋。
- ② 安裝兩顆 AAA 電池。確保正負極端正確放置。
- ③ 把電池蓋放回原位,直到發出卡嗒聲。

# 2. **為投影機充電**

在初次使用之前,使用提供的電纜和充電器對內置電池進行充分充電。 注意:為了讓您的 POKITTER 投影機獲得最快、最安全的充電,請僅使用提供的充電 器。

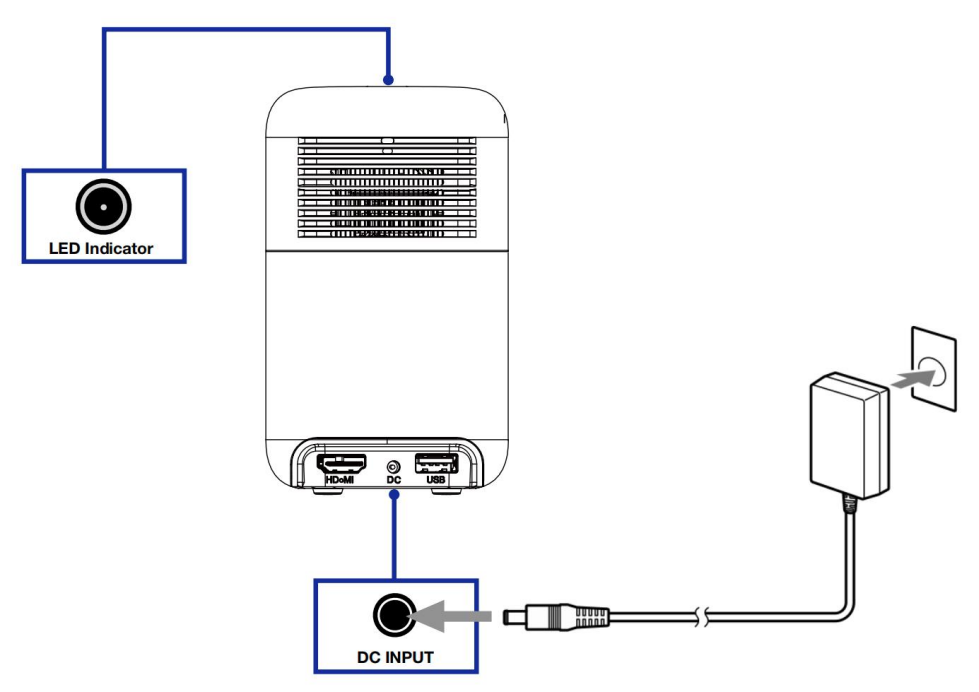

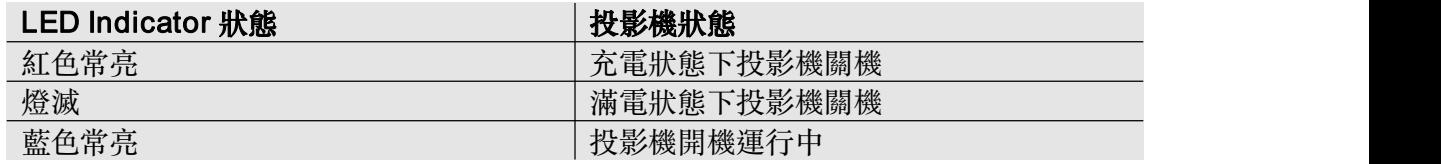

## 3. **啟動投影機**

按住投影機頂部的電源按鈕 4 秒鐘(或按遙控器上的電源按鈕)一次,以啟動投影機。

## 4. **放置投影機**

①啟動投影機

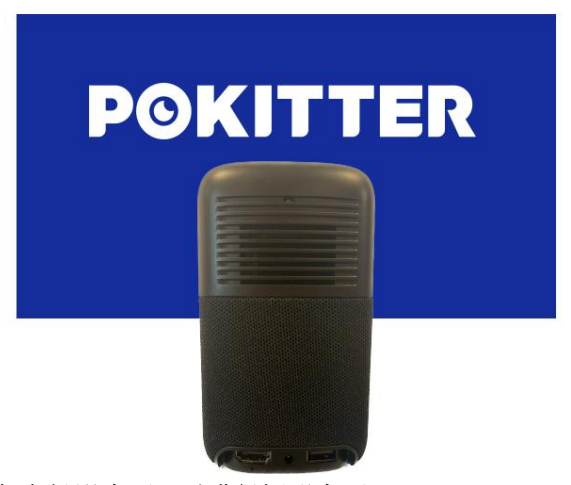

②將投影機正確放置朝向投影表面,以獲得矩形畫面。

# **5.** 獲得最佳顯示

a. 選擇投影模式

進入設置 > 投影設置 > 投影樣式, 選擇一種放置模式, 然後再放置投影機, 如圖所示。注意: 背投設置需要使用背投專用幕布(需另購)。

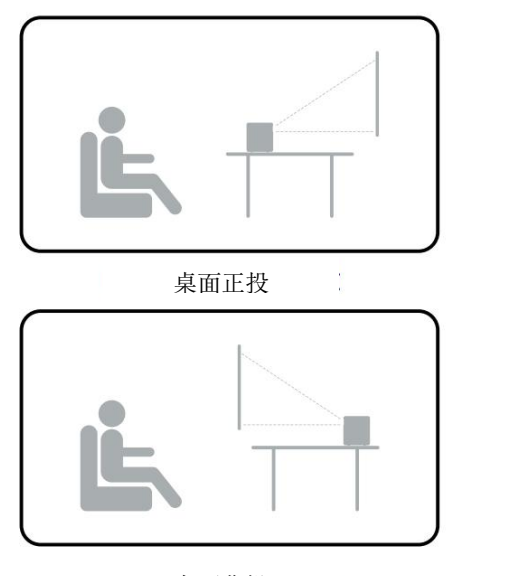

桌面背投

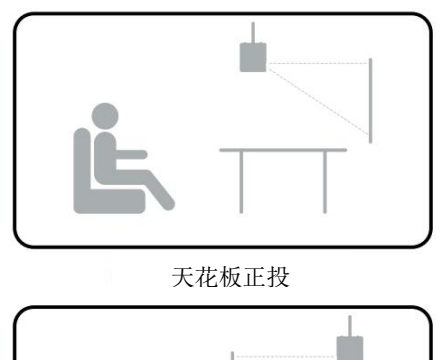

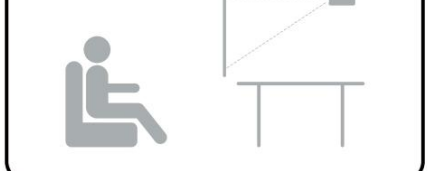

天花板背投

- b. 畫面對焦
- 1. 把投影機放置在適當的投影表面或牆上,調整距離以得到合適大小的圖像。
- 2. 滾動【調焦旋鈕】,直到圖像清晰。
- c. 梯形校正
- 1. 進入設置 > 投影設置 > 圖像調整 > 手動梯形校正

2. 按照屏幕上的提示完成梯形校正。

- d. 調整圖像大小(無需移動投影機)
- 1. 進入設置 > 投影設置 > 圖像調整 > 縮放
- 2. 按照屏幕上的提示將圖像大小從 50%調整到 100%。

#### 6. **連接到網路**

- 1. 進入設置 > 連接設置 > WiFi
- 2. 按照屏幕上的提示完成網路連接。

### 7. **管理應用程式**

- a. 安裝應用程式
- 1. 進入【主畫面】,選擇【應用商店】。
- 2. 點擊"搜索"輸入應用程式名稱,或查看"類別"找到要安裝的應用程式。
- 3. 選擇應用程式,按"確定"進入下載頁面。
- 4. 選擇"免費下載"並按"確定"進行下載。
- b. 開啟/刪除應用程式
- 1. 進入【主畫面】,選擇【我的應用程式】。
- 2. 選擇應用程式,按"確定"以開啟。
- 3. 選擇應用程式,長按"確定"以卸載。
- (注意:某些預安裝應用程式無法卸載。)
- c. 管理主畫面上的應用程式快捷方式

1. 若要將應用程式快捷方式添加到主畫面:導航至底部主畫面,選擇【+】圖標,按 "確定"選擇已安裝的應用程式。

2. 若要從主畫面中刪除應用程式快捷方式:導航至應用程式,然後長按"確定"按鈕, 查看彈出窗口,確認是否刪除應用程式快捷方式。

# 8. **作為無線揚聲器使用**

1. 按遙控器上的"揚聲器模式"按鈕,或在投影機的主畫面中選擇【揚聲器】以進入/退 出揚聲器模式。注意:啟動"揚聲器模式"後,顯示將被關閉。

2. 在主機設備上進入藍牙設置,選擇"POKITTER Pod"進行連接。

3. 將"POKITTER\_Pod"設置為聲音輸出設備,以將其用作無線揚聲器。

## 9. **與外部設備連接**

### a. 通過無線連接

- > 連接到 iOS/iPadOS/Android 設備
- 1. 從主畫面選擇【螢幕投影】。
- 2. 按照屏幕上的提示進行操作,無線投影您設備的螢幕。
- > 連接到藍牙揚聲器/耳機
- 1. 進入設置 > 連接設置 > 藍牙。
- 2. 按照屏幕上的提示進行操作, 連接到您的藍牙揚聲器/耳機。
- b. 通過有線連接
- > 連接到 HDMI 播放設備

1. 使用 HDMI 線將此投影機連接到 HDMI 播放設備(如 PC、電視棒、電視盒、DVD 播放器、機頂盒(STB)、遊戲機或其他設備)。

2. 在主畫面上選擇【HDMI】。(如果您想要投影機發出聲音,請在聲音控制面板上將 連接的設備設置為 HDMI 輸出。)

> 連接到 USB 隨身碟

使用這個投影機,您可以播放存儲在 USB 存儲設備上的內容。

1. 插入存儲音樂、視頻或圖片的 USB 隨身碟。 2. 轉到主畫面,選擇【媒體】。 3. 選擇您計劃播放的內容,然後按【確定】。

### **製品參數**

輸入: 12V⎓3A 亮度: 150 ANSI lm 解析度: 854 x 480 投影比例: 1.20 對比度: 1,000:1 屏幕比例: 16:9 RAM / ROM: 1Gb / 16Gb 揚聲器: 5W 連接性: HDMI x1、USB x1、DC IN x1、Wi-Fi 802.11 b/g/n、BLE 電池容量: 10,000mAh 視頻播放時間: 最長 3 小時 工作模式: 投影模式、揚聲器模式 操作要求: 操作溫度 0° 到 40° C, 相對濕度 0% 到 90% 非冷凝 尺寸: 75 x 75 x 126mm

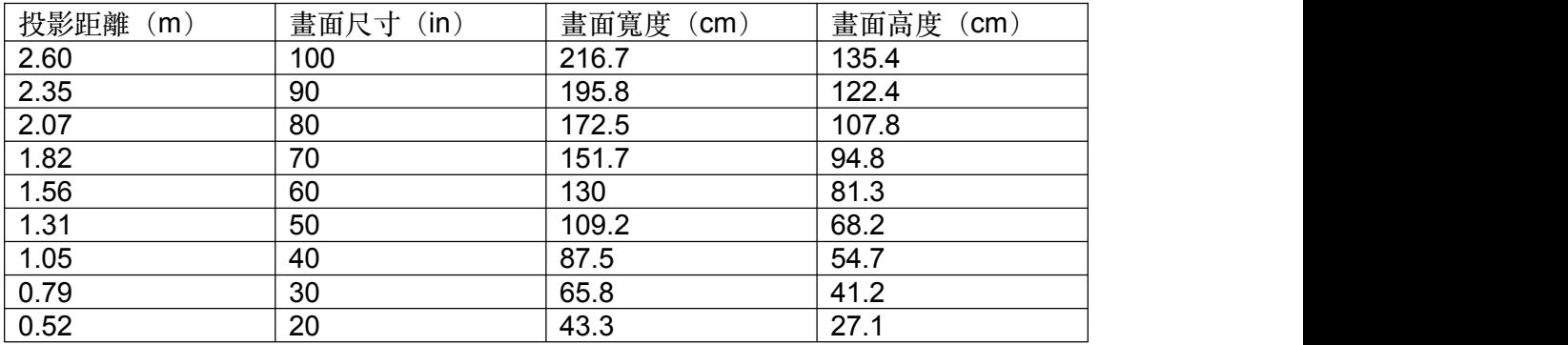

### **維修與保養**

警告:為了減少觸電和火災的風險,請遵循以下指示。定期清潔設備將有助於保持其 性能。

維護: アンファイル アクセス しんしゃく かんしゃく にんしゅう しんしゅう しんしゅう しんしゅう しんしゅう

- 在移動、維修或清潔前,請始終拔掉電源線。
- 絕對不要將設備放在或靠近水源。
- 絕對不要將設備浸泡在水中。
- 使用柔軟、無纖維的布輕輕擦拭表面。絕對不要使用液體、氣體或易燃的清潔劑(如 噴霧、磨料、擦亮劑和酒精)。
- 使用鏡頭清潔紙清潔投影機的鏡頭。絕對不要使用任何液體清潔劑清潔鏡頭,因為它 們可能損壞鏡頭上的保護塗層。
- 使用牙刷或其他軟毛刷輕輕鬆動和清除設備上的空氣口附近的灰塵。
- 絕對不要嘗試拆開設備。
- 只能使用柔軟的布清潔設備的外殼。
- 絕對不要使用酒精或汽油、苯、油漆稀釋劑或其他刺激性清潔劑。

**FAQ**

Q:為什麼在本機自帶的 YouTube app 內無法登錄 Google 帳號?

A: 本機搭載的 YouTube app 無法登錄 Google 帳戶。如需登錄 Google 帳戶, 請在 app 商店搜索並安裝 SmartTube app。打開 SmartTube app >按左鍵進入設置

(Settings) 菜單 > 選中帳戶 (Accounts) > 選中登錄 (Sign in), 根據畫面提示登 錄 Google 帳戶。

Q:為什麼打開本機自帶的 Netflix app 後遙控器會失靈?

A:請按遙控器上的"滑鼠模式"按鍵,將遙控器切換至"滑鼠模式"後再使用。注意: 再按"滑鼠模式"按鍵可切換回普通遙控模式。

Q:如何在線升級投影系統?

A: 打開投影系統的設置菜單 > 下滑到系統設置 > 選中版本更新 > 選擇在線更新 > 等 待更新完成。

型號:PKT-M1S 製造商: Key Elements Technology Hong Kong Limited 地址:香港灣仔港灣道 26 號華潤大廈 2609 室 代理商:睿濬國際股份有限公司 地址:新北市新店區北新路一段 89 號 10 樓 4 電話:02-82300148

© 2023 Key Elements Technology Hong Kong Limited POKITTER is a registered trademark of Nanjing Baigezhengliu Network Technology Co., Ltd. and is used under license. All other trademarks are the property of their respective owners.